VERSION 4.2 (D) **MARS 2022**

# ESPACE SÉCURISÉ **SAISIR UNE DÉCLARATION NOMINATIVE**

SAISIR/AJOUTER UNE PÉRIODE D'ACTIVITÉ CLÔTURER UNE PÉRIODE D'ACTIVITÉ FINALISATION ET CONTRÔLE DE LA DN RAPPROCHEMENT AVEC LES DÉCLARATIONS DE SALAIRES

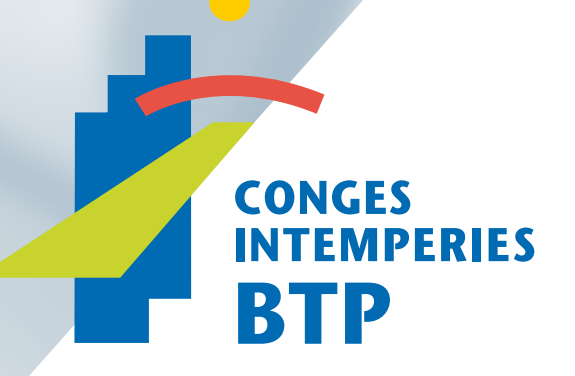

**ADHÉRENT**

# INTRODUCTION

La saisie de la déclaration nominative est accessible depuis le menu **Mon espace adhérent / Mes déclarations nominatives .**

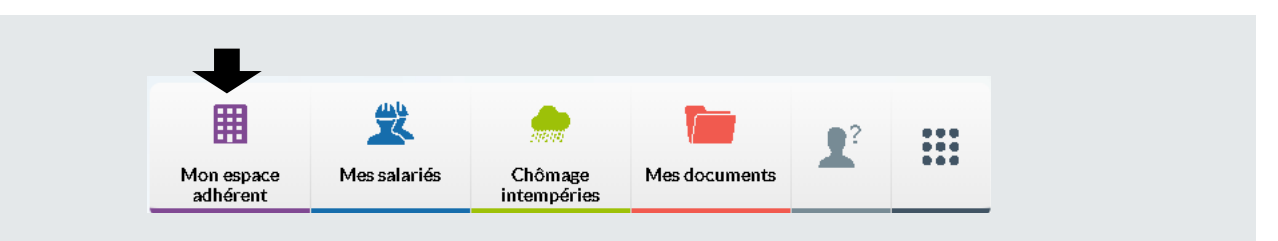

## Étapes de saisie d'une déclaration nominative (DN)

La saisie d'une déclaration nominative s'effectue en deux temps :

- 1. La saisie des **lignes** correspondant aux périodes d'activités de vos salariés pour la campagne affichée par la saisie des temps et salaires, et selon nécessité :
	- La MAJ de l'adresse et des informations contractuelles,
	- La saisie des dates d'absences autres que les congés et arrêts intempéries,
	- La clôture et/ou ajout de périodes d'activité.
- 2. La **finalisation** et **contrôle** de la DN incluant le rapprochement de la saisie aux déclarations transmises tout au long de la période de la campagne affichée.
- 

### Accéder à la déclaration nominative à saisir

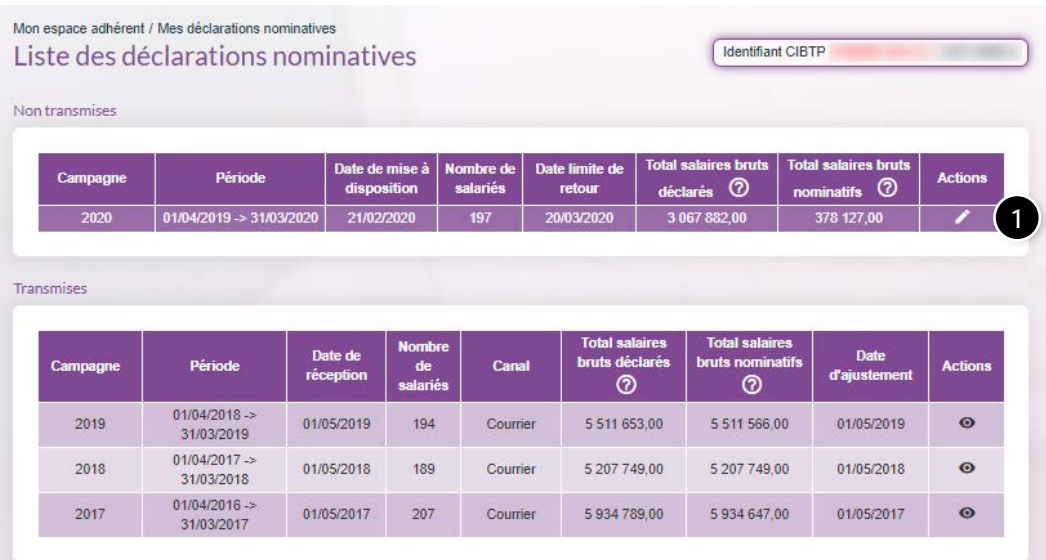

**●** A partir des déclarations nominatives non transmises, cliquez sur *P* pour la campagne ou période à saisir, afin d'accéder à la saisie en ligne de votre déclaration.

# SAISIR UNE PÉRIODE D'ACTIVITÉ

# Saisir une période d'activité

Après avoir cliqué sur **la ligne de la campagne ou période à saisir à partir du menu Mon espace adhérent / Mes déclarations nominatives**, vous accédez à la saisie des périodes d'activités des salariés.

### Accéder aux périodes d'activité à saisir

Sur cet écran, sont affichées toutes les périodes d'activité de vos salariés. La première colonne du tableau vous indique le statut des lignes correspondant à une période d'activité de vos salariés.

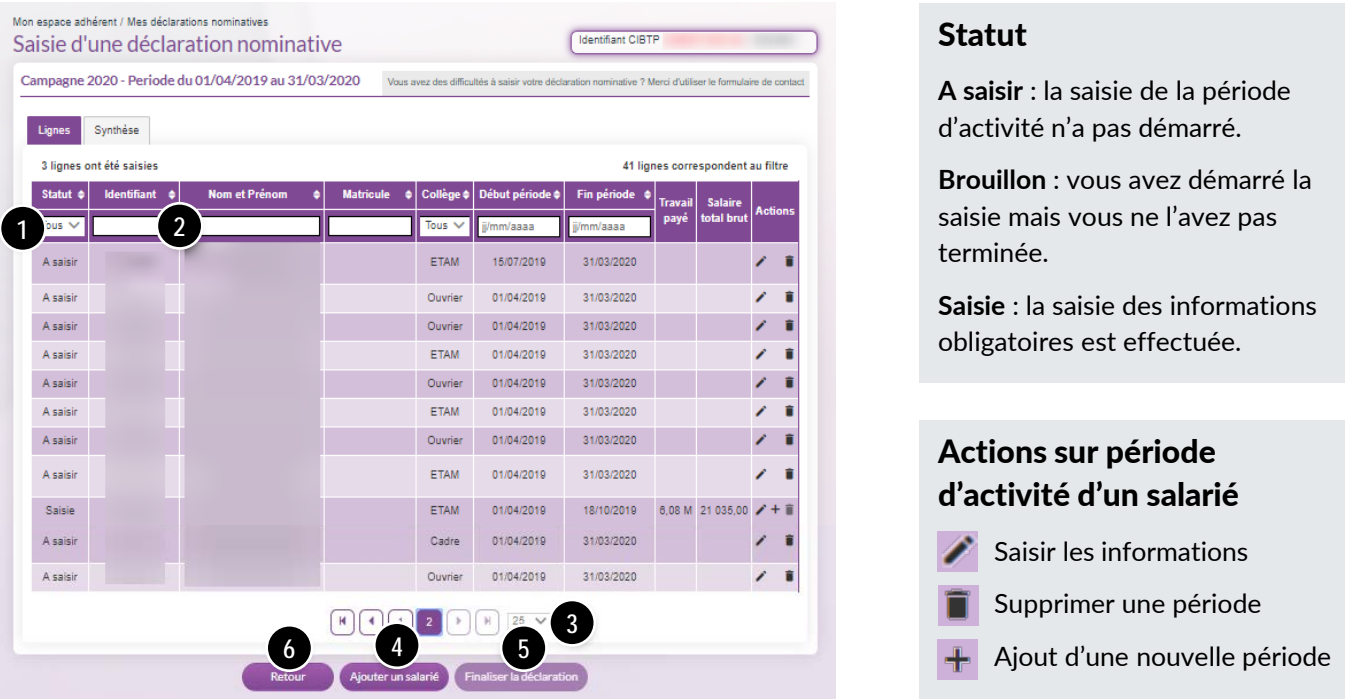

➊ Il est possible de modifier l'affichage existant en sélectionnant un ou plusieurs filtres : par statut, par collège (Ouvrier, ETAM, Cadre), par début ou fin de période.

➋ Les zones de recherche permettent d'afficher un salarié en particulier par la saisie d'un champ spécifique : **Identifiant** CIBTP, **Nom/prénom, Matricule** entreprise, si connu par votre caisse CIBTP.

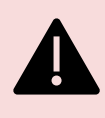

**IMPORTANT :** La saisie d'un champ s'effectue toujours à partir du début de la donnée du champ : par exemple, la recherche sur un matricule 001926 donnera un résultat si le filtre contient 0019 et ne donnera pas de résultat si le filtre contient 19.

➌ Par défaut, la page affiche 25 lignes de données. Vous pouvez modifier cet affichage à l'aide du menu déroulant. Les boutons  $\mathbb{Q}[\mathbb{Q}[\mathbb{Z}[\mathbb{Z$ 

➍ Il vous est possible de saisir une période d'activité pour un nouveau salarié en cliquant sur **Ajouter un salarié**.

➎ Le bouton **Finaliser la déclaration** est actif, une fois toutes les périodes d'activités validées (statut **Saisie**) ou éventuellement supprimées.

➏ Il vous est possible de revenir à la **Liste des déclarations nominatives** en cliquant sur le bouton **Retour**.

### Saisie d'une ligne DN ou période d'activité

A l'ouverture de la saisie d'une ligne DN ou période d'activité, l'écran s'affiche par défaut sur l'étape 4 **(Temps et salaires**).Si les informations affichées du contrat du salarié sélectionné sont correctes (collège, métier, classification, horaire, salaire, adresse salarié), vous pouvez saisir directement les informations demandées dans la deuxième partie de l'écran. Dans le cas contraire, il vous appartient d'apporter les modifications avant la saisie des temps et salaires, en cliquant sur les flèches sur le côté gauche de l'écran, correspondant aux étapes suivantes :

1 - **Identité et adresse** / 2 - **Contrat** / 3 - **Saisie des absences sur la période concernée.**

### 

### Étape 4/4. Temps et salaires

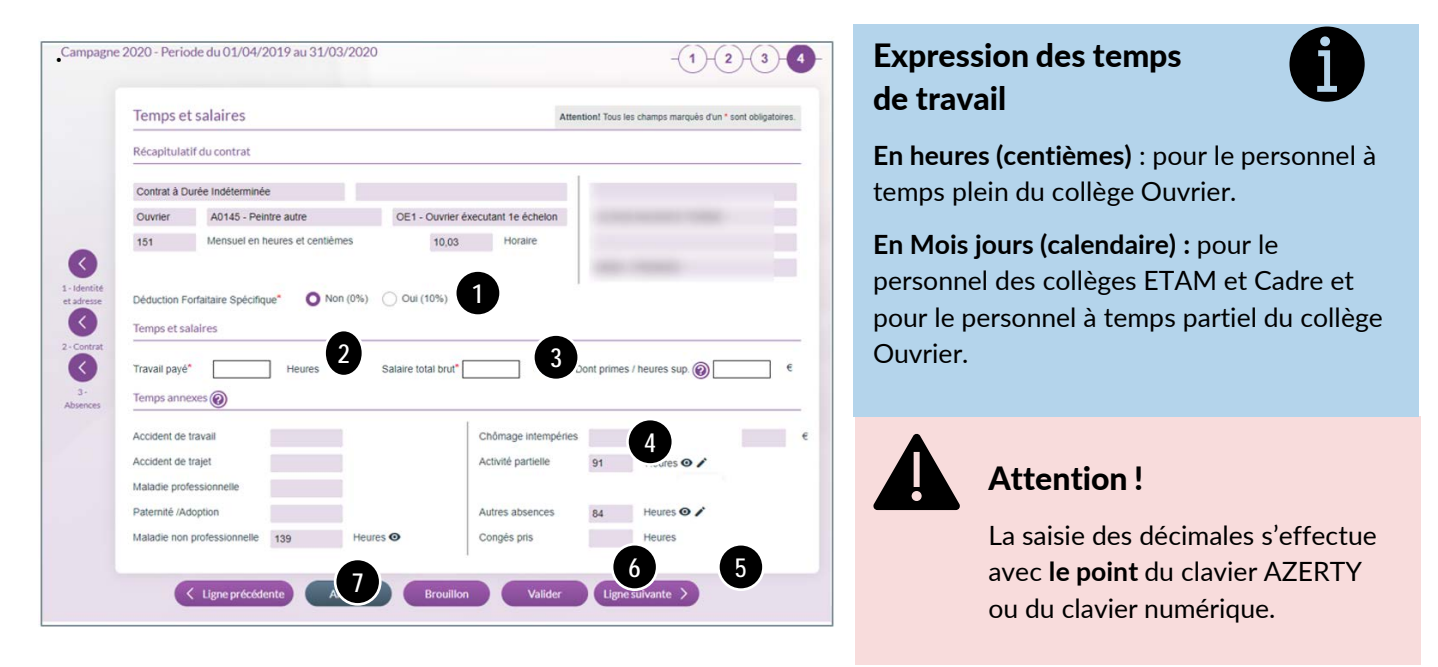

❶ **Déduction forfaitaire spécifique :** cocher 10 % si votre salarié bénéficie de 10 % sur ses rémunérations habituelles et qu'il exerce un métier éligible à la réduction de l'assiette des cotisations sociales. Dans le cas contraire, cocher 0 %.

➋ Les temps doivent être saisis selon l'expression des temps indiquée après le champ.

➌ Saisissez l'ensemble des rémunérations versées au salarié, en incluant les primes et les heures supplémentaires dont vous préciserez le montant dans la case **Dont primes/heures sup.**

➍ Les temps (et indemnités) annexes affichés sont calculés à partir des informations connues par votre caisse : départs en congés, déclarations d'arrêts intempéries et des autres absences déclarées.

- Le bouton vous permet de diminuer le nombre d'heures, calculé automatiquement par la saisie de l'absence
- Le bouton vous permet de visualiser le détail de l'absence.

**G** Cliquez sur *v*anger pour confirmer les informations saisies puis passer à la période d'activité suivante ou revenir à la **Liste des déclarations nominatives / Lignes** s'il s'agit de la dernière ligne.

L'ordre des périodes d'activités est défini à partir de l'ordre et les filtres définis dans le tableau des lignes DN.

➏ S'il manque des éléments à votre déclaration, cliquez sur **Brouillon**, permettant d'enregistrer la saisie (sans validation des informations saisies) et de pouvoir y revenir plus tard.

➐ Les boutons **Ligne suivante** et **Ligne précédente** permettent de passer une ligne si vous ne souhaitez pas la saisir pour le moment. Dans le cas où des données ont été saisies ou modifiées sur une des étapes, un message de confirmation est affiché.

## Étape 1/4. Identité et Adresse

Sur cette page, les informations d'identité et d'adresse du salarié sont affichées par rapport aux données connues par votre caisse.

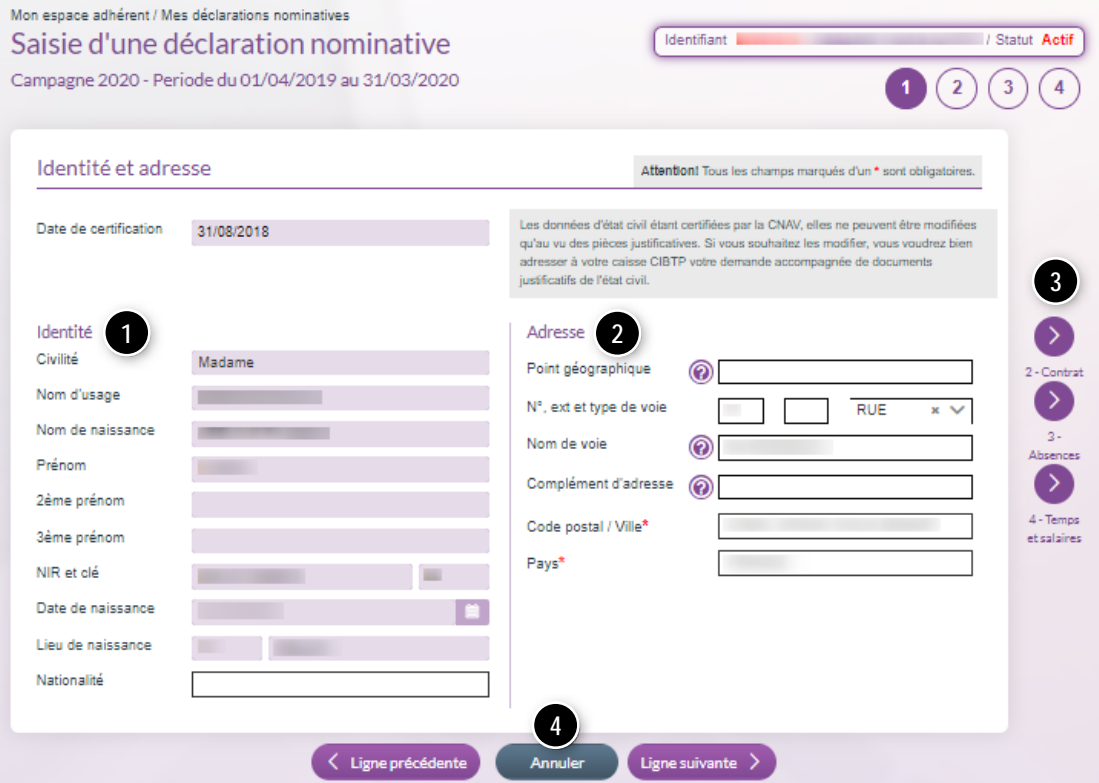

❶ Informations d'identité, modifiables si non certifiées.

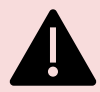

### Données certifiées CNAV

Les données d'état civil certifiées par la CNAV ne peuvent être modifiées qu'au vu des pièces justificatives. Si vous souhaitez les modifier, vous voudrez bien adresser à votre caisse CIBTP votre demande accompagnée des documents justificatifs de l'état civil.

➋ Saisissez directement dans les champs les nouvelles informations.

➌ Une fois votre mise à jour terminée, cliquez sur la flèche correspondant aux prochaines étapes à saisir pour le salarié.

➍ En cliquant sur **Annuler**, vous annulez la totalité de votre saisie et retournez sur **Saisie d'une déclaration nominative / Lignes**. Dans le cas où des données ont été saisies ou modifiées sur une des étapes, un message de confirmation est affiché.

Que renseigner dans les champs Complément d'adresse et Point géographique ?

**Le Complément d'adresse** sert à indiquer tout élément complémentaire d'adresse nécessaire à la délivrance d'un courrier.

Par exemple : « Poste restante », un numéro de boîte postale, un lieu-dit…

**Le Point géographique** permet, si nécessaire, d'apporter des précisions supplémentaires.

Par exemple : nom de la résidence, numéro du bâtiment, d'entrée, d'escalier, de couloir, d'appartement ou de boîte aux lettres, « Chez M. », etc.

## Étape 2/4. Contrat

Cette étape vous permet de modifier certaines informations pour lesquelles la date d'effet interviendrait au cours de la période d'activité affichée.

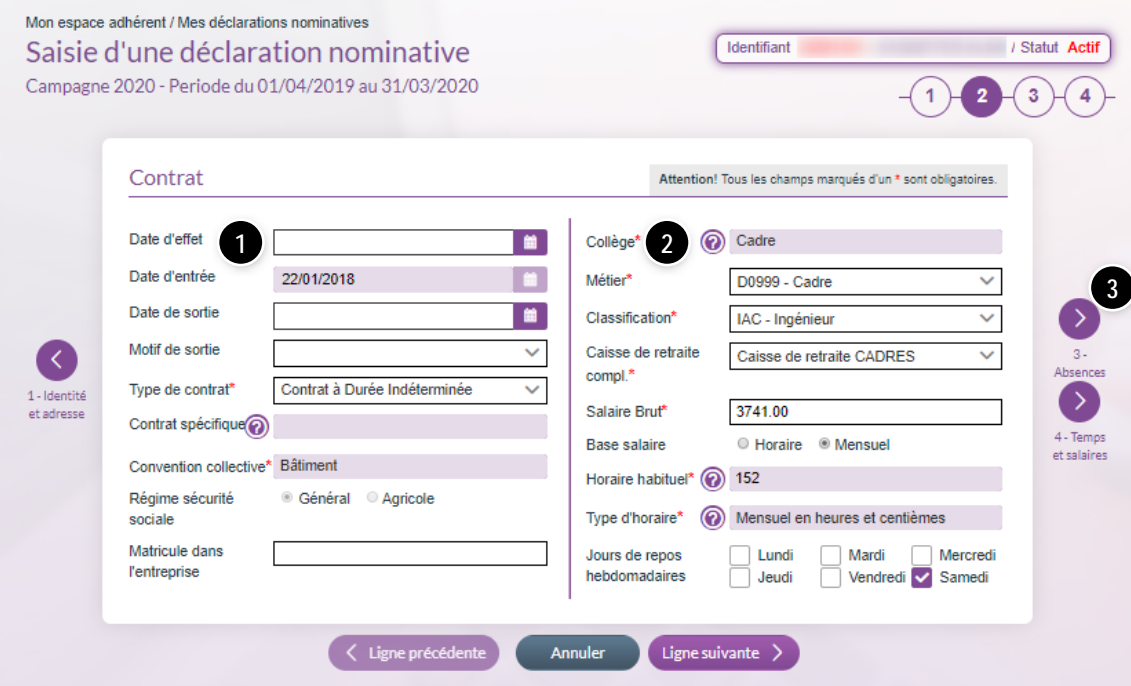

➊ Saisissez **la date d'effet** des modifications à apporter au contrat salarié.

➋ Effectuez la **mise à jour des champs** selon nécessité :

- Le type de contrat,
- Le métier, la classification.
- Le salaire brut du salarié. La base salaire (*horaire* ou *mensuel*) est déterminée automatiquement avec votre saisie : il vous appartient de la modifier si erronée pour ce contrat.
- Les jours de repos hebdomadaires proviennent des informations communiquées auprès de votre caisse : il vous appartient de les modifier s'ils sont différents.

➌ Une fois votre mise à jour terminée, cliquez sur la flèche correspondant aux prochaines étapes à saisir pour le salarié.

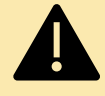

#### Mise à jour des informations contractuelles

Pour effectuer la mise à jour du **contrat spécifique**, du **collège**, de l'**horaire habituel** et du **type d'horaire**, vous devrez effectuer les actions suivantes :

- **1. Clôture du présent contrat** (*voir page 11 du présent guide*),
- **2. Ouverture d'une nouvelle période d'activité**, incluant la création d'un nouveau contrat (*cf. page 12 du présent guide*).

# Étape 3/4. Absences

La troisième étape concerne les absences du salarié sur la période sélectionnée. Cet écran vous indique les absences connues au cours de la période affichée :

- Congés pris,
- **Arrêt intempéries,**
- Autres natures d'absences : Accident de travail, Accident de trajet, Activité partielle, Maladie non professionnelle, Maladie professionnelle, Maternité/Paternité/Adoption, Autres absences

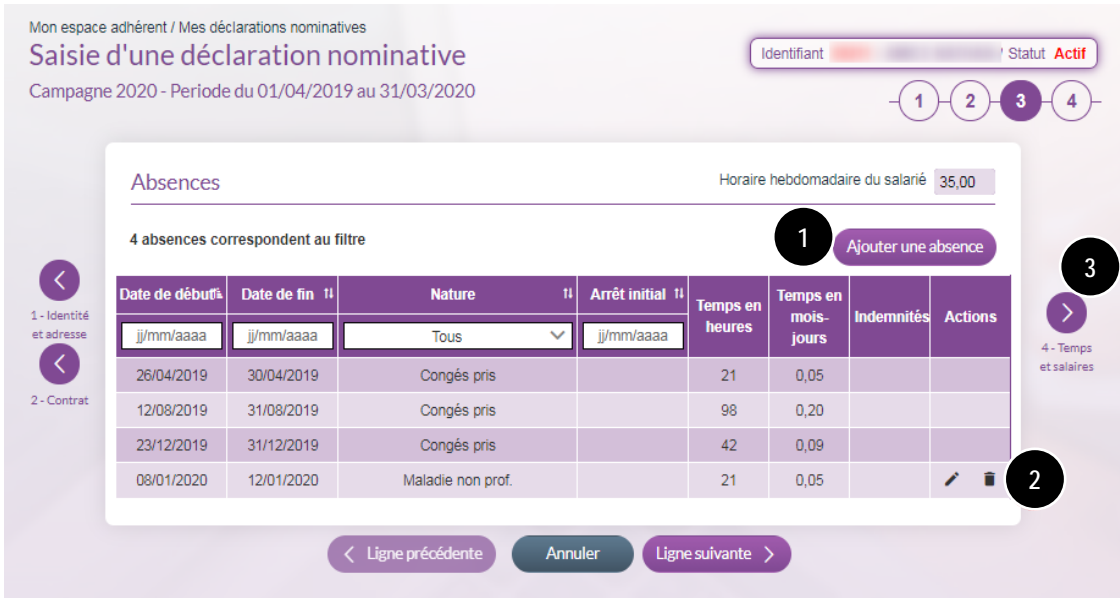

❶ A partir de cette page, vous pouvez ajouter une nouvelle absence en cliquant sur **Ajouter une absence**.

➋ Vous pouvez apporter des modifications sur une absence en sélectionnant le bouton  $\bullet$  et supprimer une absence en utilisant le bouton  $\Box$ 

➌ Une fois votre mise à jour terminée, cliquez sur la flèche correspondant à la prochaine étape à saisir pour cette période d'activité.

*Voir page suivante :* extrait du GUIDE ESPACE SÉCURISÉ / **GÉRER LES ABSENCES DE MES** 

**SALARIÉS**

 $\mathbf i$ 

### Ajout d'une absence

Après avoir cliqué sur le bouton d'action **Ajouter une absence**, vous accédez à la saisie d'une nouvelle absence pour le salarié sélectionné.

**Important :** les champs suivis d'un \* sont des champs obligatoires.

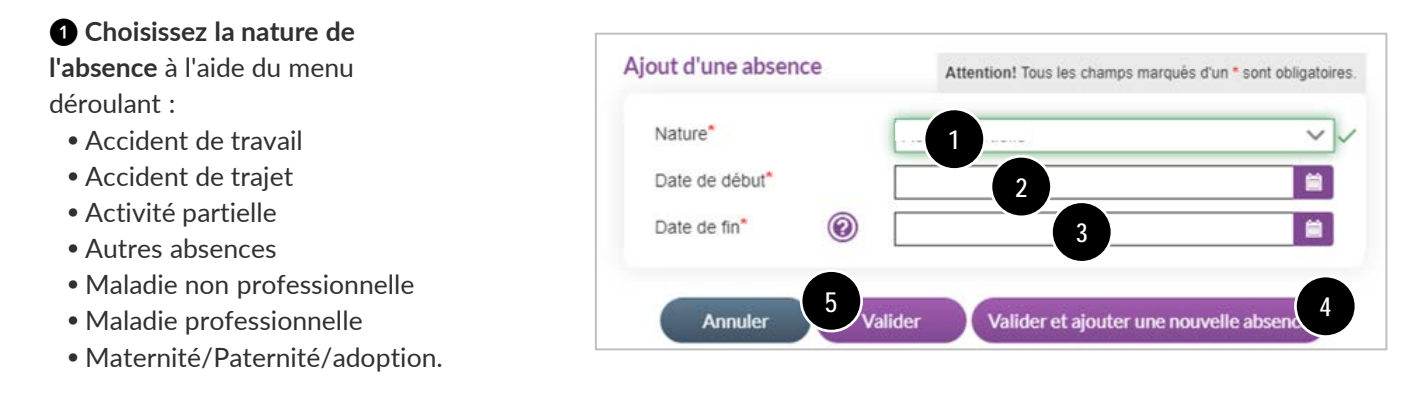

❷ Cliquez sur le champ de saisie pour ouvrir le calendrier et sélectionner la date du premier jour de l'absence.

❸ Cliquez sur le champ de saisie pour ouvrir le calendrier et sélectionner la date du dernier jour de l'absence, si connue.

❹ Dans le cas d'une **saisie d'absence en masse**, cliquez sur **Valider et ajouter une nouvelle absence**.

❺ S'il n'y a pas d'autres absences à ajouter, cliquez sur **Valider**.

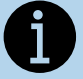

### Cas particuliers

#### **Accident de travail, accident de trajet et maladie professionnelle**

Lorsque l'une de ces natures d'absence est sélectionnée, la ligne Arrêt initial le\* apparaît :

Arrêt initial le\*

Celle-ci permet de gérer les rechutes. Il faut alors cliquer sur le champ de saisie pour ouvrir le calendrier et sélectionner la date du premier jour de l'arrêt initial.

#### **Indemnités versées**

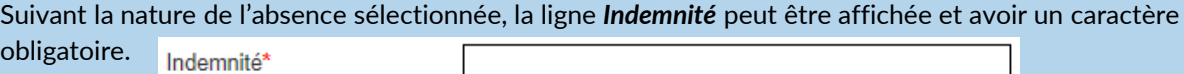

Il faut alors saisir le montant des indemnités versées au titre de cette absence.

#### **Réduction du temps calculé**

Suivant la nature de l'absence sélectionnée, et après validation de la saisie, un message avertit l'utilisateur de la possibilité de réduire le temps calculé automatiquement lors de la saisie d'une ligne DN ou de la clôture d'un contrat (Etape 4).

### Modifier une absence

Après avoir cliqué sur le bouton de vous accédez à la **mise à jour de la date de fin** de l'absence sélectionnée.

Cliquez sur **Valider** pour transmettre la modification auprès de votre caisse CIBTP.

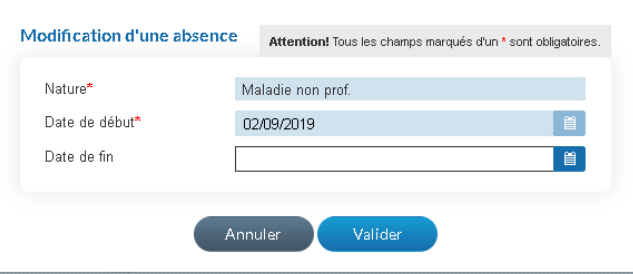

■

# CLÔTURER UNE PÉRIODE D'ACTIVITÉ

# Clôturer une période d'activité

La clôture du contrat au cours de la saisie d'une période d'activité peut être due :

- À la sortie d'un salarié au cours de la campagne dont votre caisse CIBTP n'a pas encore connaissance.
- À la mise à jour de certaines informations contractuelles (Contrat spécifique, Collège, Horaire habituel, Type d'horaire) nécessitant, entre autres, la clôture du contrat.

La clôture du contrat nécessite deux opérations :

1. La saisie de la date et du motif de sortie du salarié (étape 2/4 dans la saisie d'une déclaration nominative),

2. La saisie des temps et salaires (étape 4/4 dans la saisie d'une déclaration nominative).

# Étape 2/4. Contrat

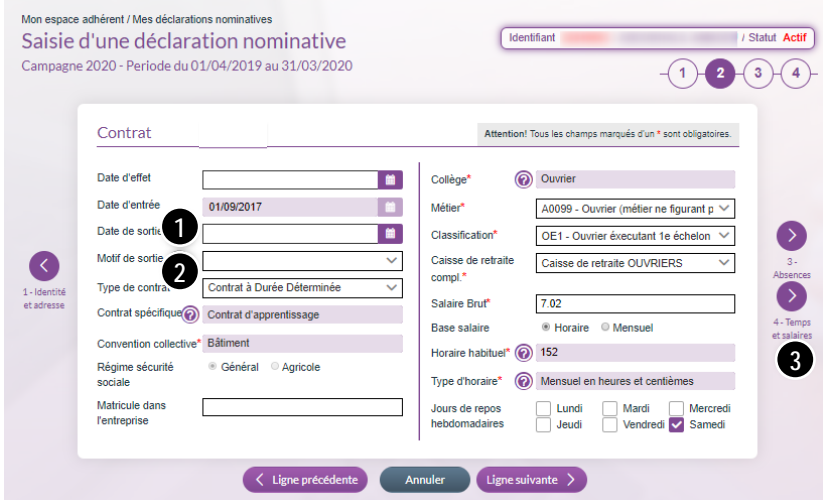

❶ Sélectionnez la date de fin de contrat de votre salarié.

➋ Sélectionnez le motif de sortie. Dans le cas d'une clôture pour mise à jour de contrat, sélectionnez le motif **Evolution contrat nouvelle ligne**.

➌ Cliquez sur l'étape **4 - Temps et Salaires .**

## 

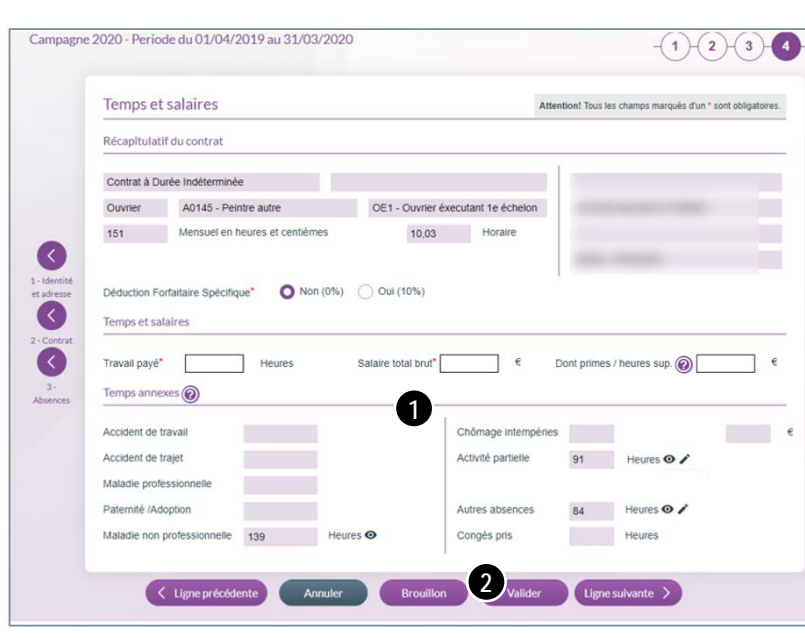

Étape 4/4. Temps et salaires

❶ Saisissez les informations conformément à la période affichée en haut de l'écran.

*Se référer à la page 5 du présent guide.*

➋ Cliquez sur le bouton **Valider** pour valider les informations saisies puis passer à la période d'activité suivante ou revenir à la **Liste des déclarations nominatives / Lignes** s'il s'agit de la dernière ligne.

L'ordre des périodes d'activités est défini à partir de l'ordre et les filtres définis dans le tableau des lignes DN.

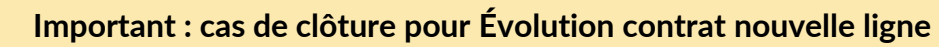

Dans le cas d'une clôture de contrat pour le motif **Evolution contrat nouvelle ligne** (contrat spécifique, collège, horaire habituel ou type d'horaire), l'action d'**Ouverture d'une nouvelle période d'activité** sera effective après avoir cliqué sur le bouton **J'ai compris !**

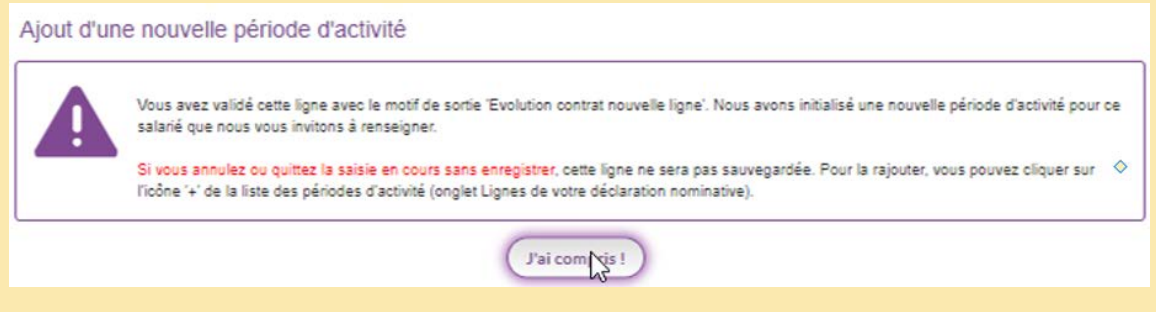

L'ajout d'une période d'activité démarre à l'étape **1 Identité et adresse** *(voir pages suivantes)*.

# AJOUTER UNE PÉRIODE D'ACTIVITÉ

# Ajouter une période d'activité

L'ajout d'une période d'activité s'effectue depuis la page **Saisie d'une déclaration nominative.**

Elle implique la saisie des quatre étapes d'une période d'activité :

**1- Identité et adresse du salarié / 2 - Contrat / 3 - Absences / 4 - Temps et salaires**

### Accéder à une nouvelle période d'activité

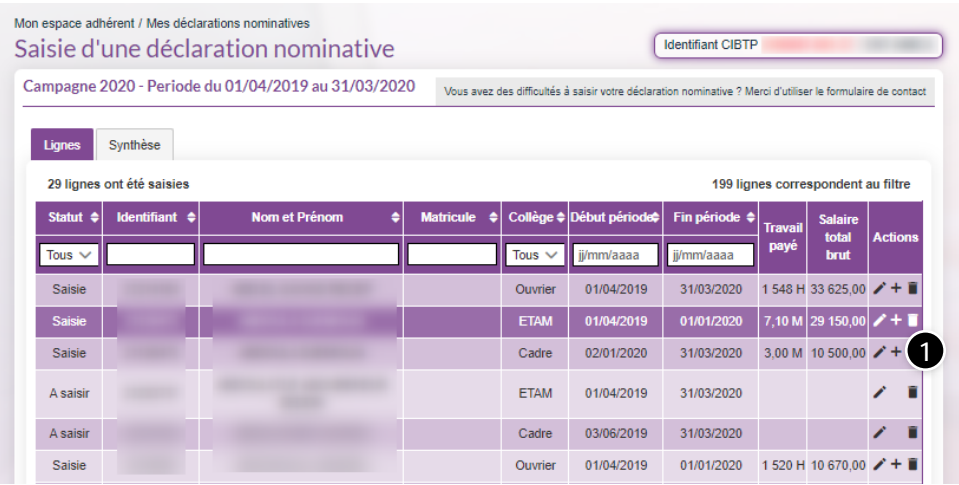

 $\bigcirc$  Cliquez sur l'icône  $\biguparrow$ pour ajouter une nouvelle période d'activité à un salarié présent dans la liste.

Le bouton **Ajouter un salarié** entraîne les mêmes actions pour un nouveau salarié.

## Étape 1/4. Identité et adresse

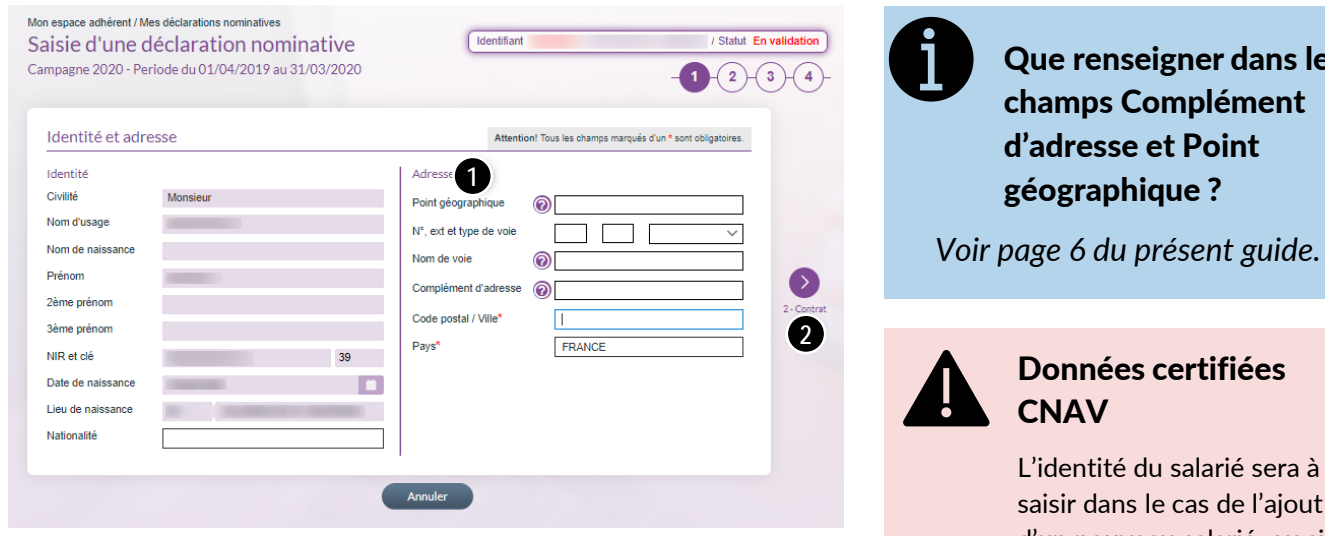

❶ Complétez ou mettez à jour les champs nécessaires concernant l'adresse du salarié.

➋ Cliquez sur la flèche **2 - Contrat**.

Que renseigner dans les

saisir dans le cas de l'ajout d'un nouveau salarié, ou si vous souhaitez modifier l'identité du salarié s'il n'est pas certifié CNAV.

## Étape 2/4. Contrat

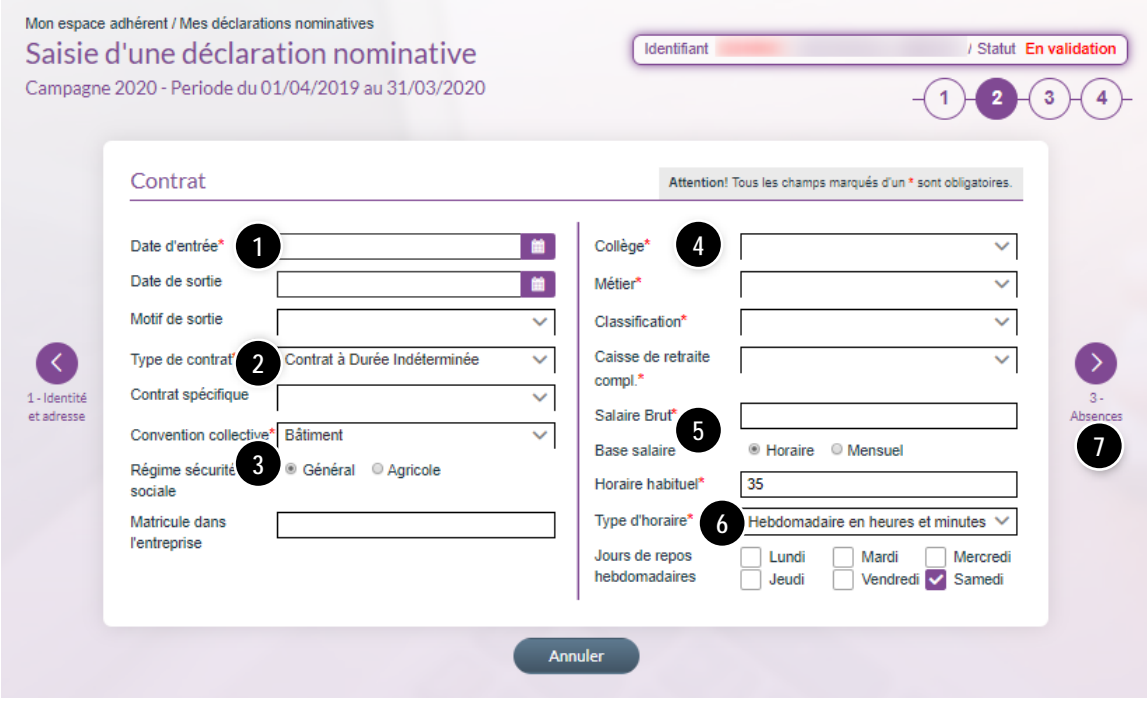

❶ Saisissez la **date d'entrée** correspondant à la date d'entrée du salarié dans votre entreprise.

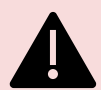

### Important :

Dans le cadre de la mise à jour d'un élément contractuel ayant généré une nouvelle période d'activité, la date d'entrée est automatiquement renseignée au lendemain de la date de sortie saisie et les autres champs sont pré-renseignés avec les informations du précédent contrat, à modifier selon le besoin.

❷ Le contrat à durée indéterminée est affiché par défaut. Si différent, sélectionnez un autre **type de contrat** à l'aide du menu déroulant.

Le champ **Contrat spécifique** est à compléter pour les contrats de type :

- CDD,
- Apprentis, Contrat de professionnalisation
- **Mandataires sociaux,**
- **Tacherons.**
- TESE

#### ❸ La **convention collective** et le **régime de sécurité sociale**

proviennent des informations communiquées auprès de votre caisse. La modification de ces champs est impossible.

❹ Sélectionnez le **collège** dans la liste déroulante, puis le **métier métier** et la **classification** de votre salarié. La caisse de retraite complémentaire sera automatiquement proposée à partir des informations saisies.

❺ Saisissez le **salaire brut** du salarié. La base salaire est déterminée automatiquement avec votre saisie. Il vous appartient de la modifier si elle est erronée pour ce contrat.

❻ L'**horaire habituel**, le **type d'horaire** et les **jours de repos hebdomadaires** proviennent des informations communiquées auprès de votre caisse. Il vous appartient de les modifier s'ils sont différents pour ce contrat.

❼ **Cliquez** sur la flèche pour passer à l'étape suivante **3 - Absences.**

### **Base Salaire horaire :**

pour les ouvriers à temps complet, la base salaire doit être *Horaire*.

**Base Salaire mensuel :**  pour les ETAM, Cadres et ouvriers à temps partiel, la base salaire doit être *Mensuel*.

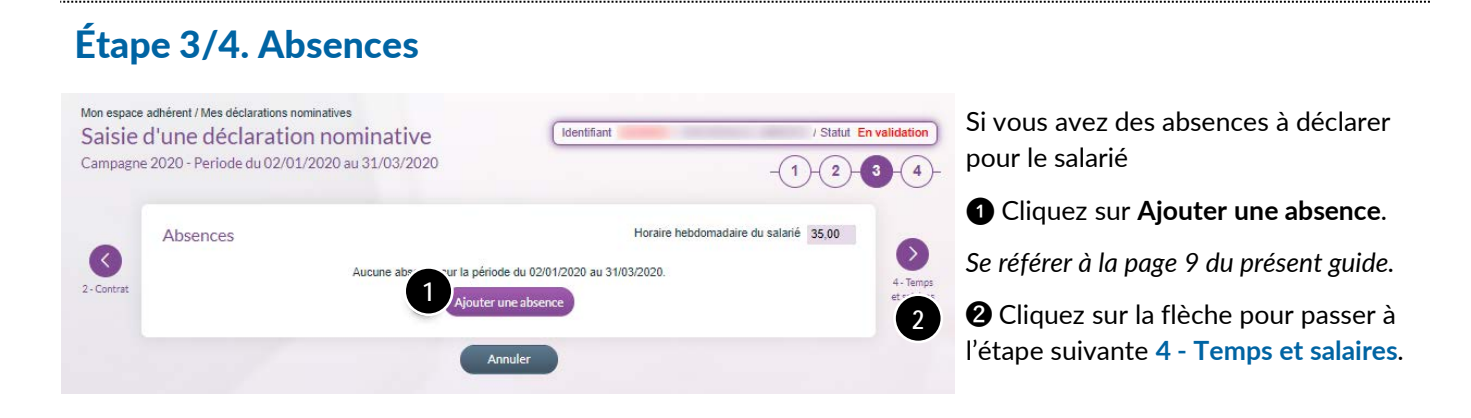

## Étape 4/4. Temps et salaires

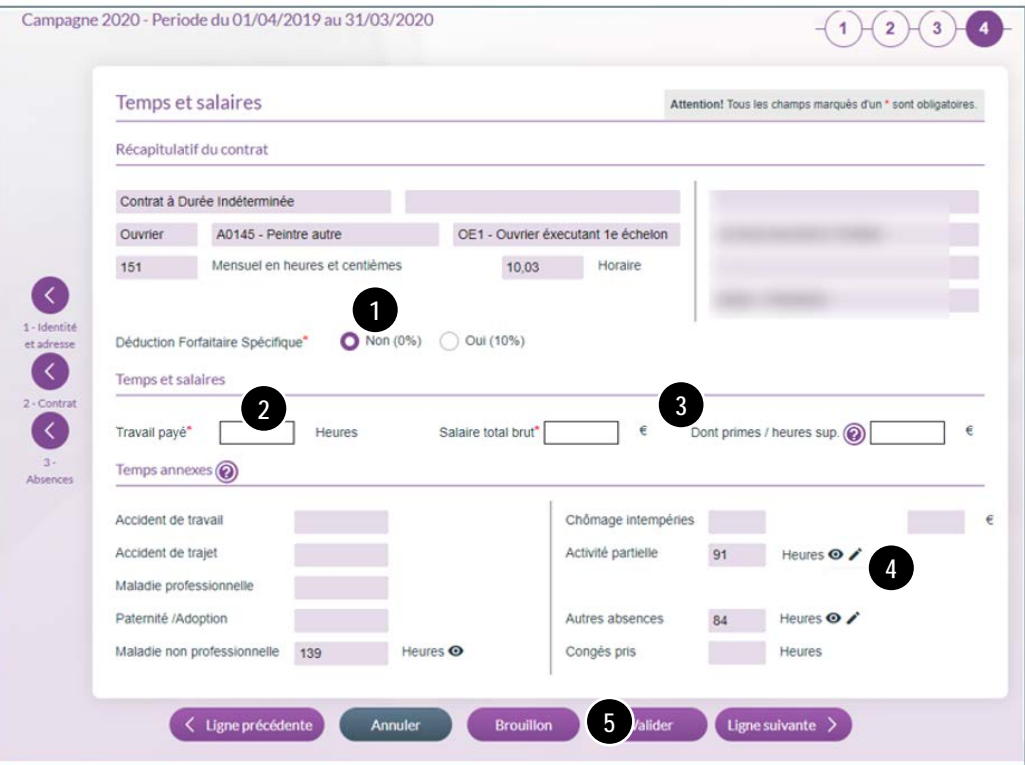

Déduction forfaitaire spécifique : cochez 10 % si votre salarié bénéficie de 10 % **1** sur ses rémunérations habituelles et qu'il exerce un métier éligible à la réduction de l'assiette des cotisations sociales.

Dans le cas contraire cochez 0 %.

Les temps doivent être saisis selon l'expression des temps indiquée après le **2** champ.

Saisissez l'ensemble des rémunérations versées au salarié, en incluant les primes et **3** les heures supplémentaires dont vous préciserez le montant dans la case **Dont primes / heures sup**.

4 Modifiez si nécessaire les temps d'absence dans les champs accessibles à la mise à jour.

Cliquez sur **Valider** pour valider les informations saisies et revenir à la page **Saisie 5 d'une déclaration nominative / Lignes.** 

# FINALISER ET CONTRÔLER LA DÉCLARATION NOMINATIVE

# Finaliser et contrôler une déclaration nominative

### Finaliser une déclaration nominative

Une fois toutes les périodes d'activités validées (statut **Saisie**) ou éventuellement supprimées, le bouton **Finaliser la déclaration** est accessible sur l'écran **Saisie d'une déclaration nominative / Lignes**.

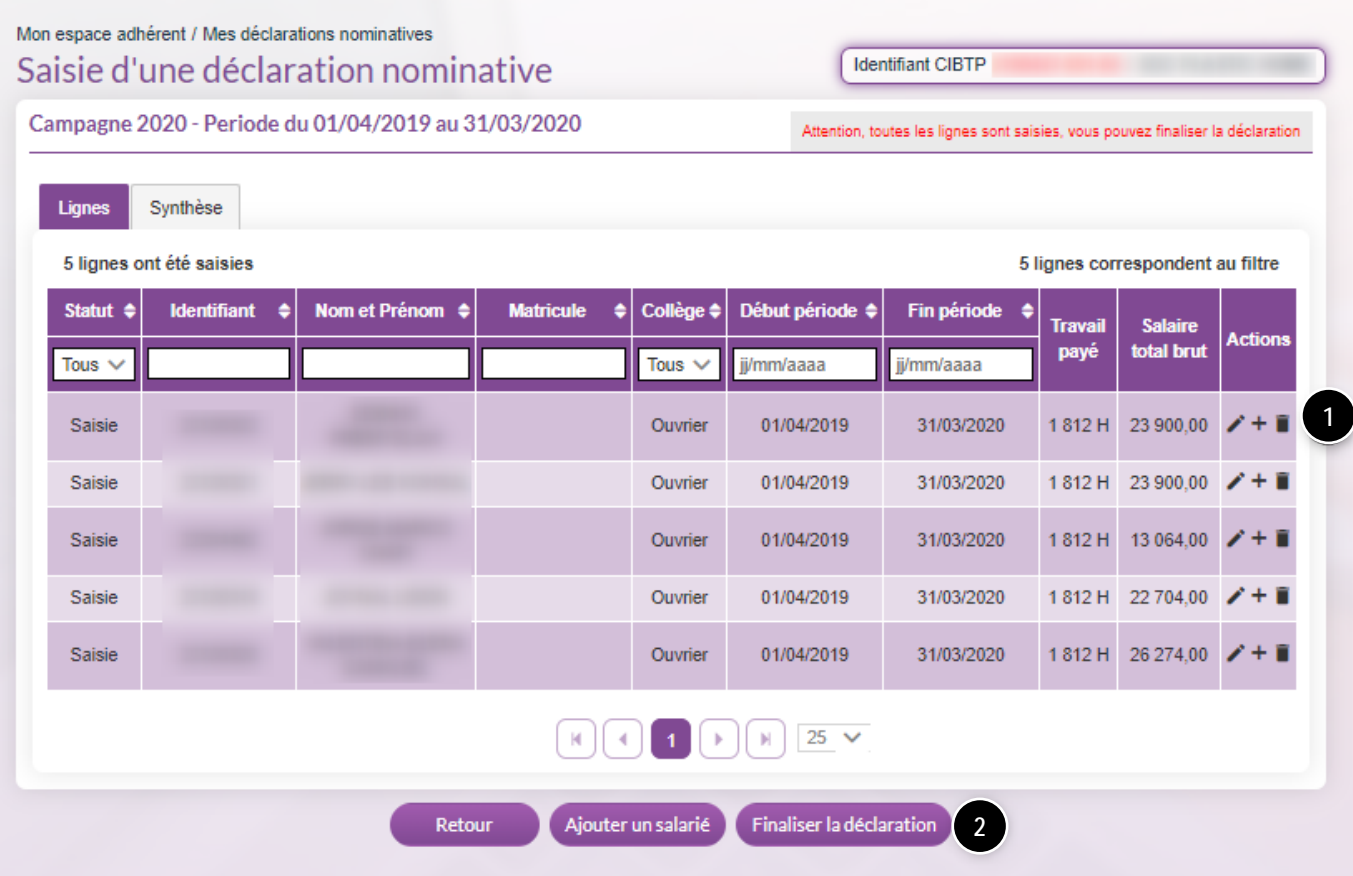

❶ Les boutons Actions permettent de modifier les informations, ajouter une période ou supprimer une ligne.

❷ Pour accéder au rapprochement des salaires déclarés et des salaires des lignes de la Déclaration nominative, cliquez sur **Finaliser la déclaration**.

### Le rapprochement des salaires

Cette page affiche le rapprochement des salaires entre les déclarations de salaires établies tout au long de la période, et le total des salaires saisis au travers des différentes périodes d'activités.

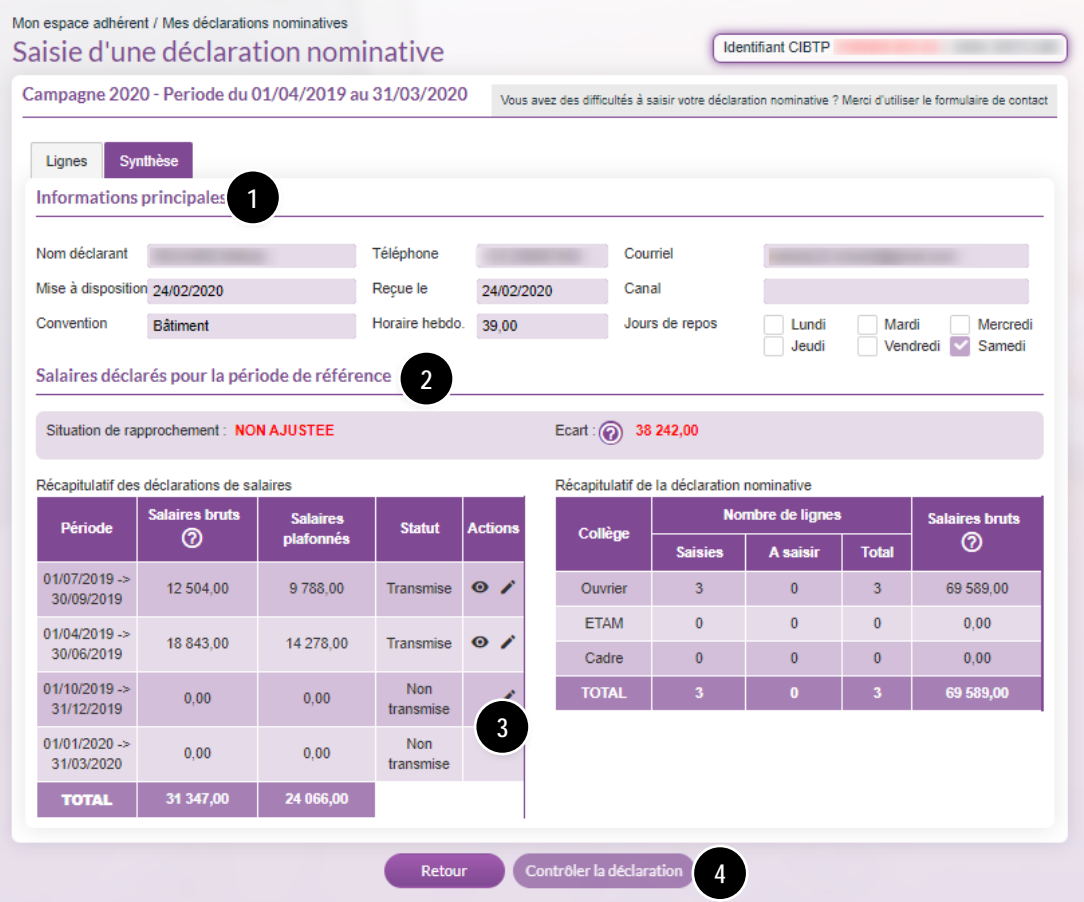

❶ La première partie de l'écran affiche les informations principales de la déclaration :

- La **date de mise à disposition** de la déclaration nominative,
- La **convention collective**, l'**horaire hebdomadaire** ainsi que les **jours de repos** applicables aux salariés (sauf si ces derniers éléments ont été modifiés sur le contrat des salariés).

❷ La deuxième partie de l'écran regroupe les salaires déclarés pour la période de référence :

- La **situation de rapprochement** et l'**écart** constaté entre le total des salaires bruts des déclarations de salaires et le total des salaires bruts de la déclaration nominative.
- Le récapitulatif des **déclarations de salaires par période**,
- Le récapitulatif de la **déclaration nominative par collège**.

 $\bigcirc$  À partir de cet écran, il est possible de

visualiser les déclarations déjà saisies,

saisir les périodes non encore déclarées.

*Se reporter au* **GUIDE ESPACE SÉCURISÉ** / **MES DÉCLARATIONS ET COTISATIONS**

➍ Le bouton **Contrôler la déclaration** finalise la saisie de la déclaration nominative. S'il n'est pas actif, des actions sont encore nécessaires sur les déclarations de salaires.

### Contrôler la déclaration

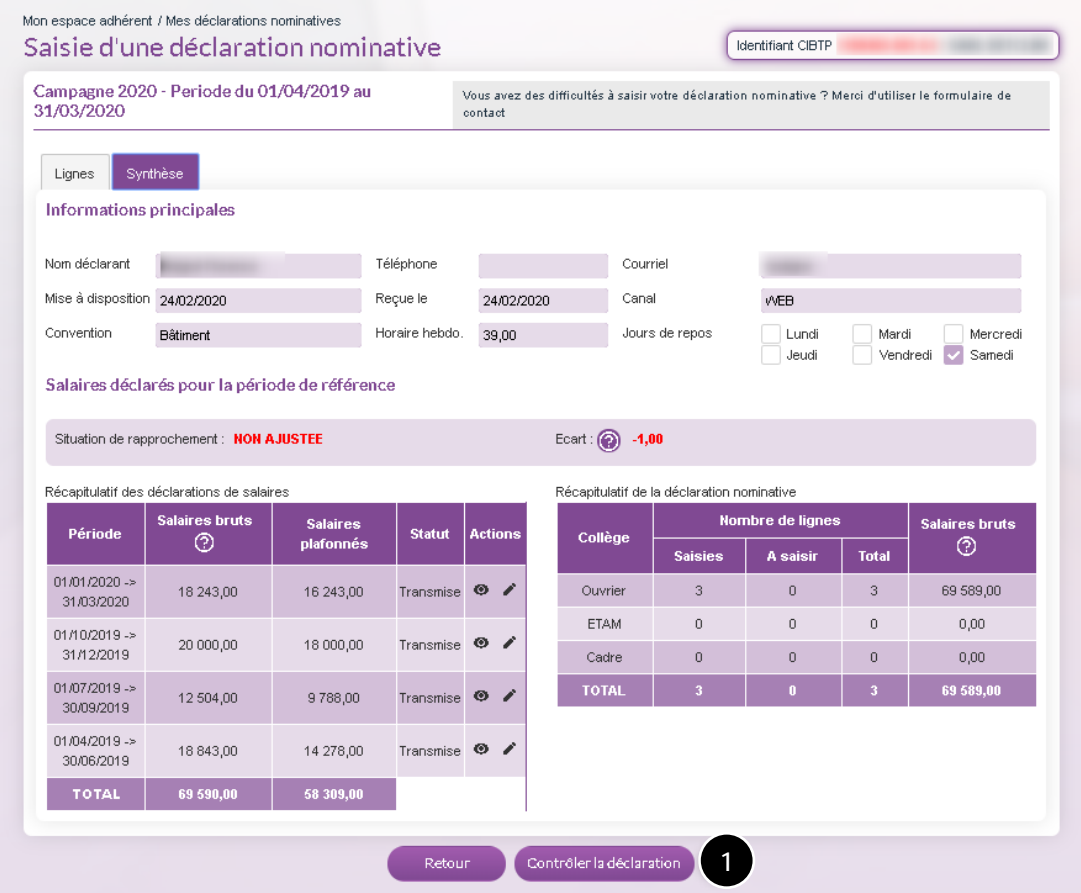

➊ Le bouton **Contrôler la déclaration** est actif, **cliquez** sur le bouton pour afficher l'écran de validation de la déclaration nominative:

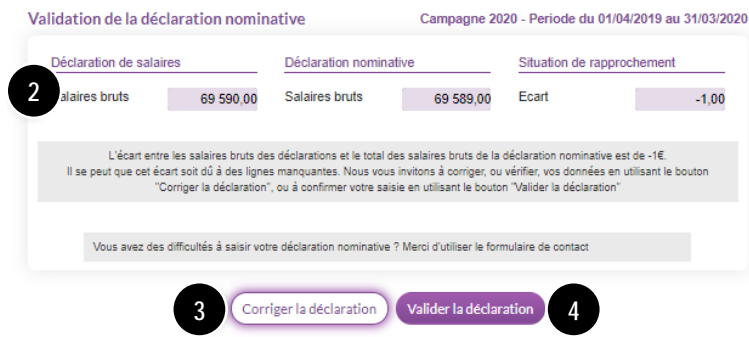

➋ Cette fenêtre récapitule les salaires bruts des déclarations de salaires et de la déclaration nominative et l'écart détecté entre les deux montants.

➌ A ce stade, il vous est possible de retourner sur la saisie des déclarations de salaires et/ou Déclaration Nominative en cliquant sur le bouton **Corriger la déclaration**.

➍ Si vous souhaitez transmettre la déclaration nominative auprès de votre caisse CIBTP**,**  cliquez sur **Valider la déclaration.**

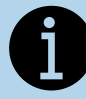

**Vous êtes entré en DSN :** il vous est possible de valider votre DNA même si votre dernière période n'a pas encore été réceptionnée par votre caisse.

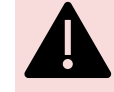

Une fois validée, les déclarations de salaires et déclaration nominative sont accessibles uniquement en consultation.

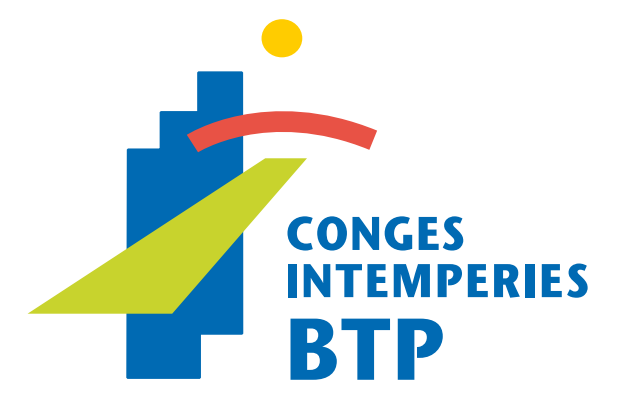

# Retrouvez toute la documentation à jour sur le site Internet de votre caisse CIBTP, rubrique Vos services en ligne.

Des didacticiels vidéo sont également disponibles dans cette rubrique pour vous faciliter la prise en main des fonctionnalités.